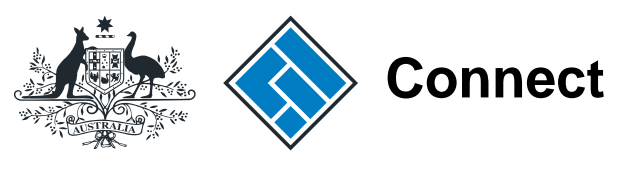

**ASIC** 

User guide

# ASIC Connect

## How to change business name holder details (person)

The screens and data pictured in this guide are examples only. Actual screens can have minor differences in text and layout.

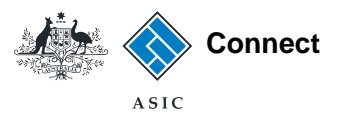

# How to change business name holder details

The screens and data pictured in this guide are examples only. Actual screens can have minor differences in text and layout.

- (person) You can update business name holder details including email addresses through ASIC Connect.
	- You must keep your addresses up-to-date by law and to receive correspondence from ASIC.
	- For help with changing your business addresses, visit our [support page.](www.asic.gov.au/bn-support)
	- Further assistance about using [ASIC Connect c](www.asicconnect.asic.gov.au)an be accessed via the **D** Help **D**<sup>1</sup> button at the top right-hand side of the screen.

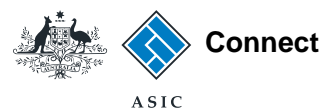

#### Get started

Visit our website at **www.asic.gov.au**. Click on the blue **ASIC Connect** box.

This will take you to ASIC Connect.

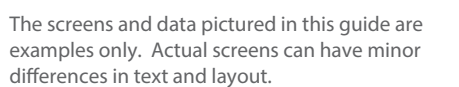

How to change business name holder details (person)

© Australian Securities and Investments Commission October 2014 Page 3 of 24

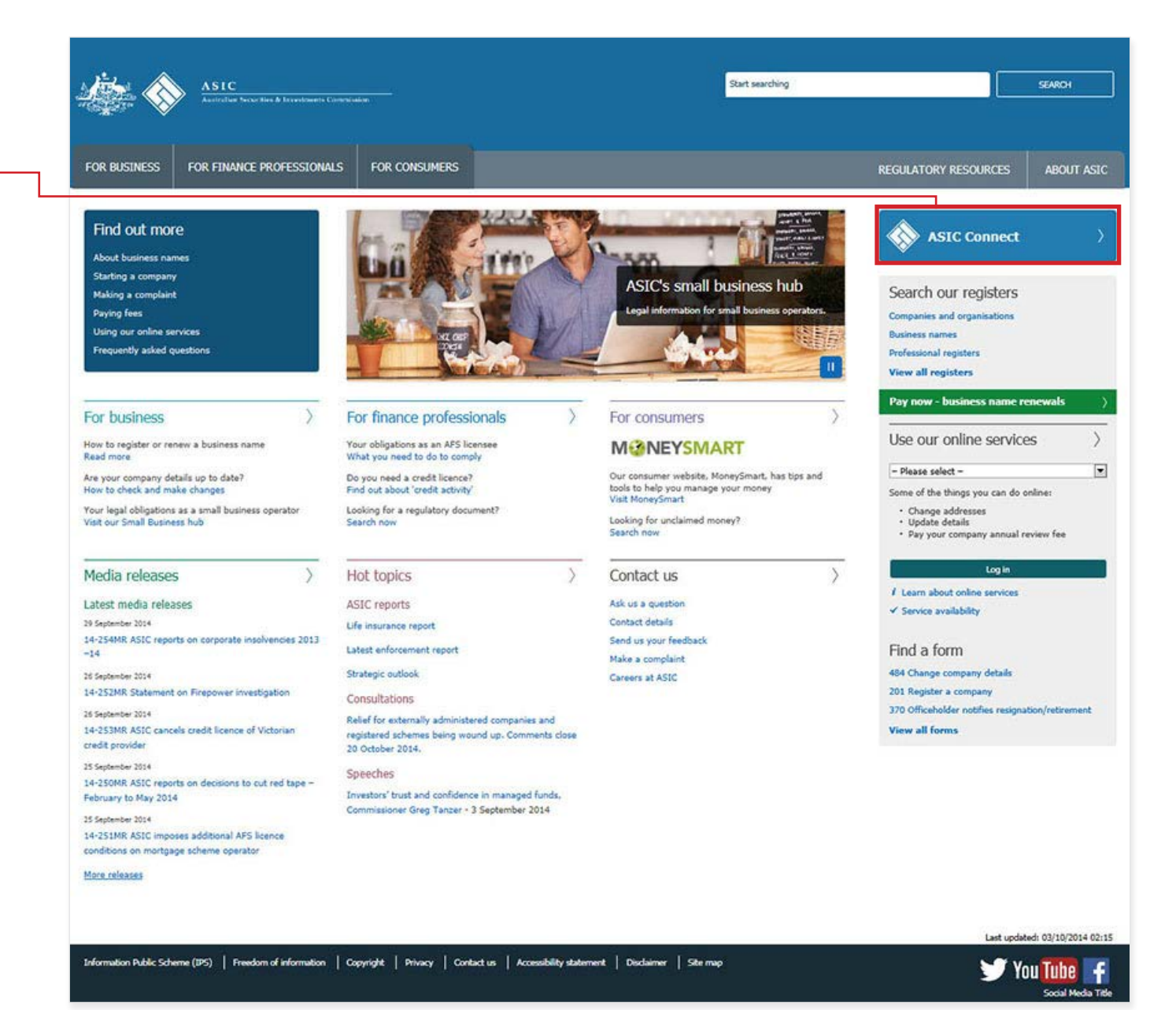

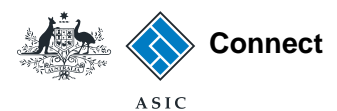

#### Log in

Go to ASIC Connect and select **Log in**.

If you do not have an ASIC Connect account, select **Sign up**.

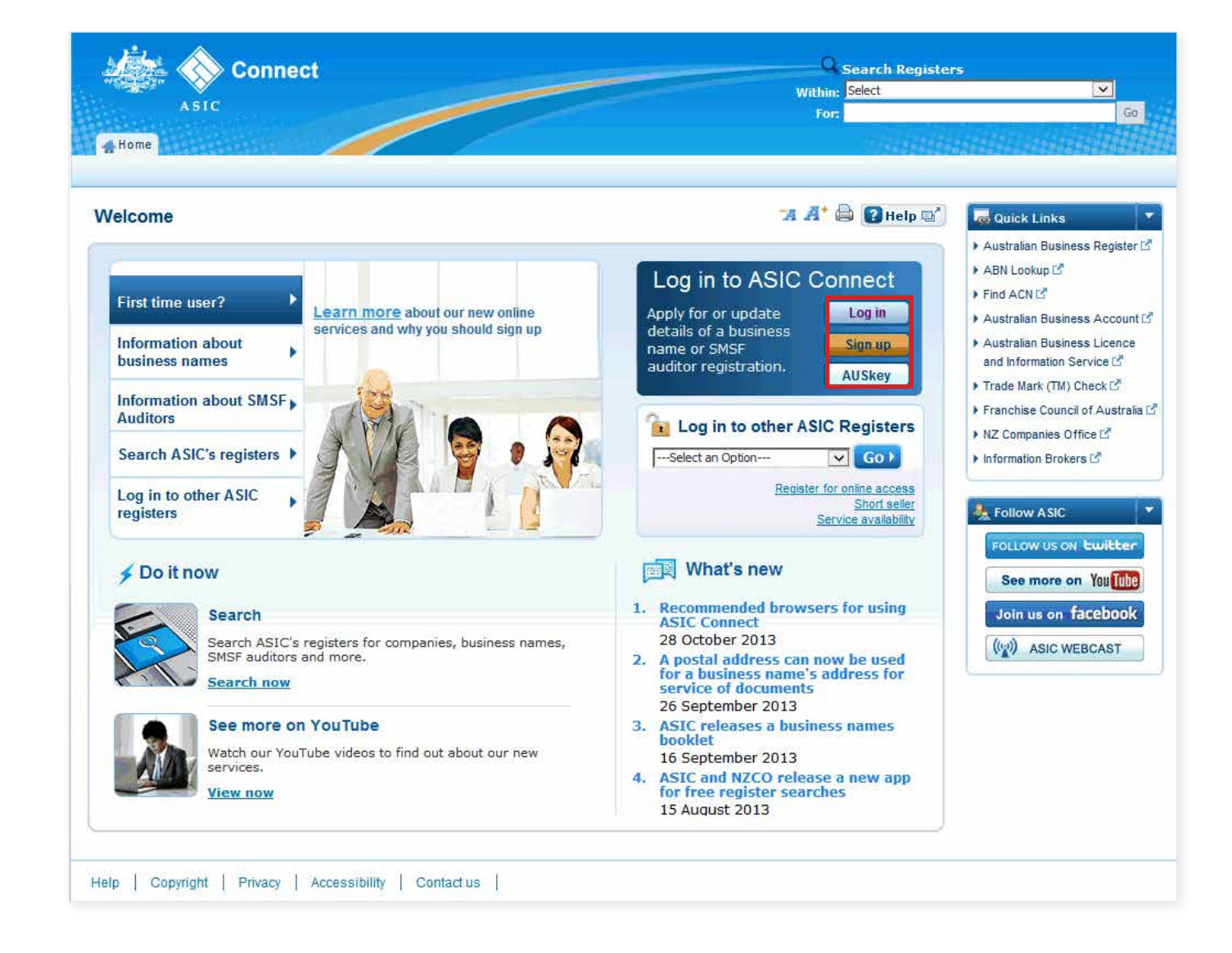

The screens and data pictured in this guide are examples only. Actual screens can have minor differences in text and layout.

How to change business name holder details (person) © Australian Securities and Investments Commission October 2014 Page 4 of 24

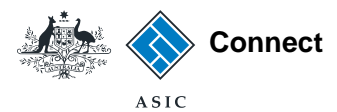

#### Log in

Log in using your email address and password.

If you haven't already done so, you will need to link your business name to your account. For assistance with linking see our **[How to link a business name to](www.asic.gov.au/bn-support)  [your ASIC Connect account](www.asic.gov.au/bn-support)** user guide.

If you do not have an ASIC Connect account select **Sign up**.

You can refer to our user guide **[How t](www.asic.gov.au/bn-support)o [sign up for an ASIC Connect account](www.asic.gov.au/bn-support)**.

The screens and data pictured in this guide are examples only. Actual screens can have minor differences in text and layout.

How to change business name holder details (person)

© Australian Securities and Investments Commission October 2014 Page 5 of 24

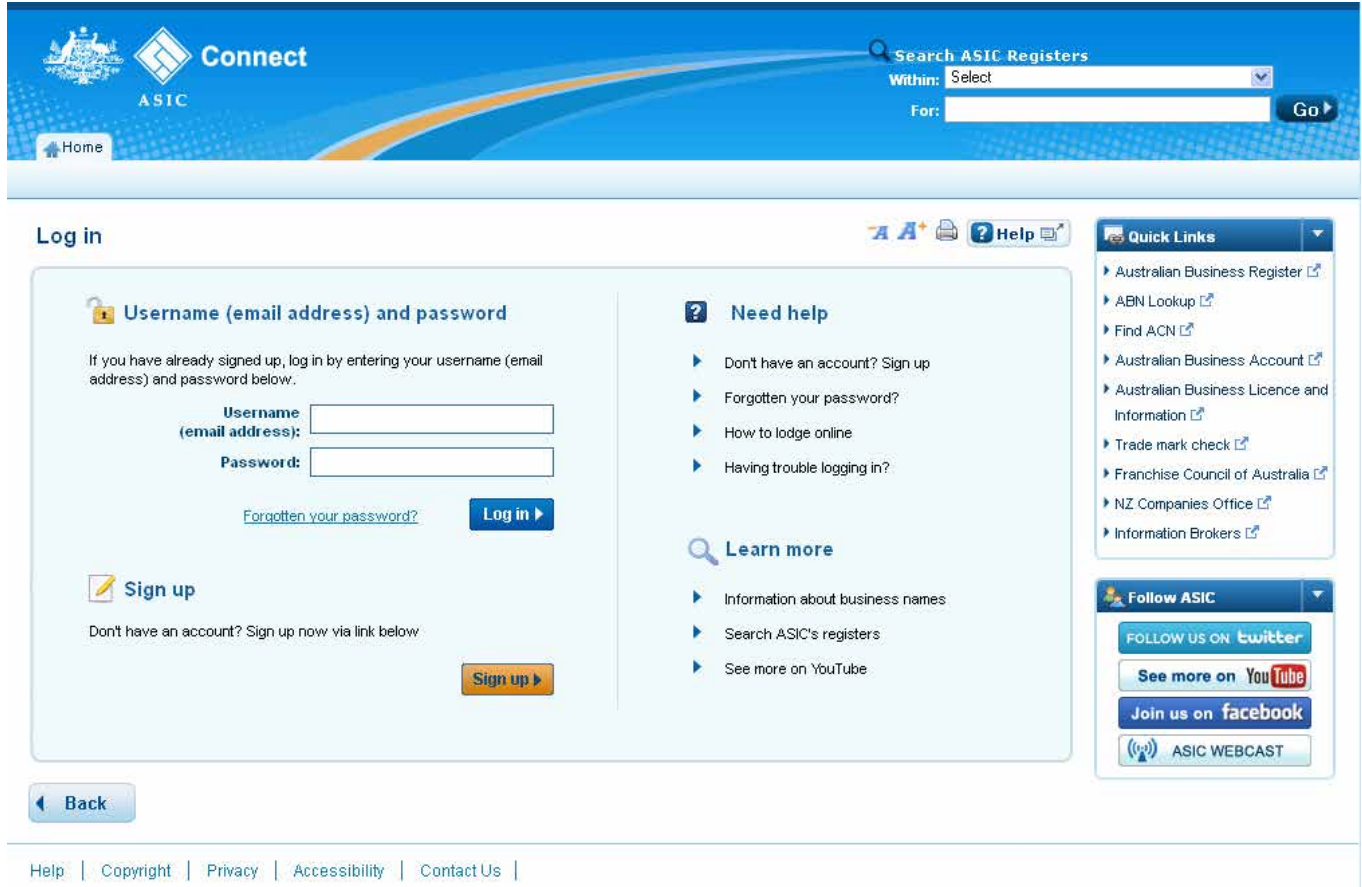

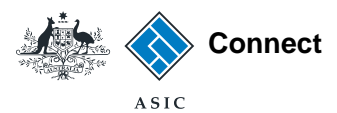

## How to change business name holder details (person)

Select the **Lodgements & Notifications** tab at the top of the screen.

- 1. Select the radio button next to the business name for which you want to change the holder details.
- 2. In the transactions column, select **Change holder details**.
- 3. Select **Go** to proceed.

The screens and data pictured in this guide are examples only. Actual screens can have minor differences in text and layout.

How to change business name holder details (person) © Australian Securities and Investments Commission October 2014 Page 6 of 24

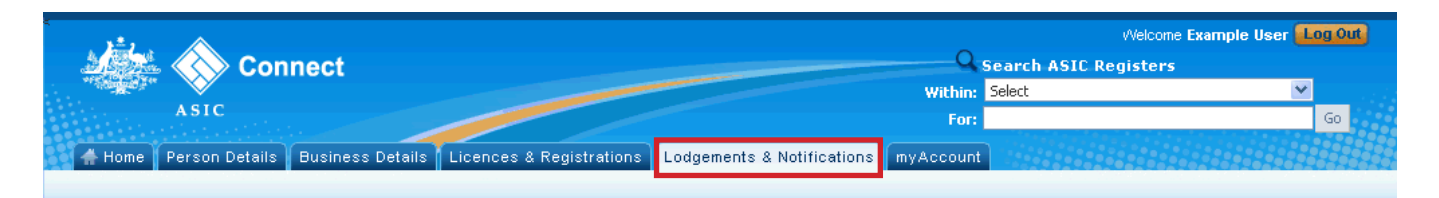

#### **Lodgements and Notifications**

**1**

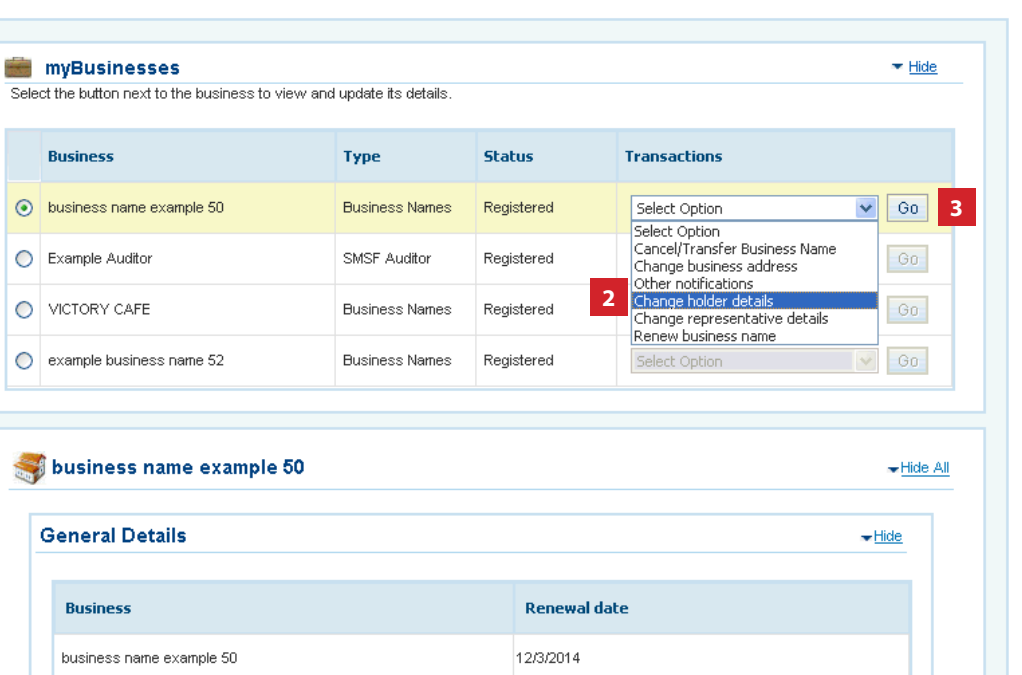

#### **Business name addresses**

Below is a list of addresses and contact details associated with this business.

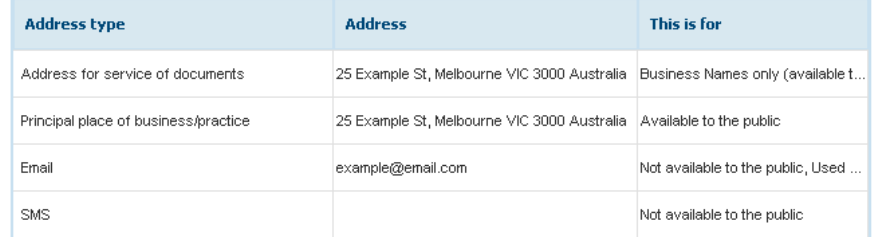

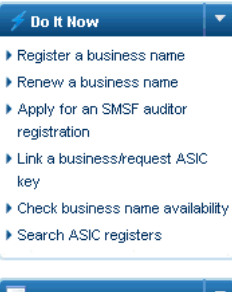

#### **R**ouick Links

▶ Australian Business Register<sup>17</sup> ABN Lookup<sup>12</sup>

Find ACNES

 $A$   $A^+$   $\oplus$   $B$  Help  $\oplus$ 

 $+$ Hide

- Australian Business Account L'
- Australian Business Licence and Information Service L'
- Trade Mark (TM) Check L<sup>a</sup>
- Franchise Council of Australia L'
- ▶ NZ Companies Office D
- Information Brokers<sup>[2]</sup>

#### ? Need Help ?

- ▶ Business name registration
- ▶ Linking a business
- SMSF auditor registration
- Renew your business name ▶ Troubleshooting
- Frequently asked questions
- Follow ASIC FOLLOW US ON Ewitter See more on You The Join us on facebook  $((\phi))$  ASIC WEBCAST

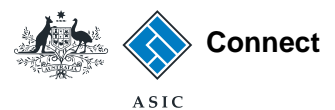

#### Select change

- 1. The business name holder details will be displayed.
- 2. Select **Add ABN**, **Update name** or **Change address** next to the business name holder you would like to change the details for.

**Note**: the *Add ABN* option will not appear if your ABN is already recorded with ASIC.

The screens and data pictured in this guide are examples only. Actual screens can have minor differences in text and layout.

How to change business name holder details (person)

© Australian Securities and Investments Commission October 2014 Page 7 of 24

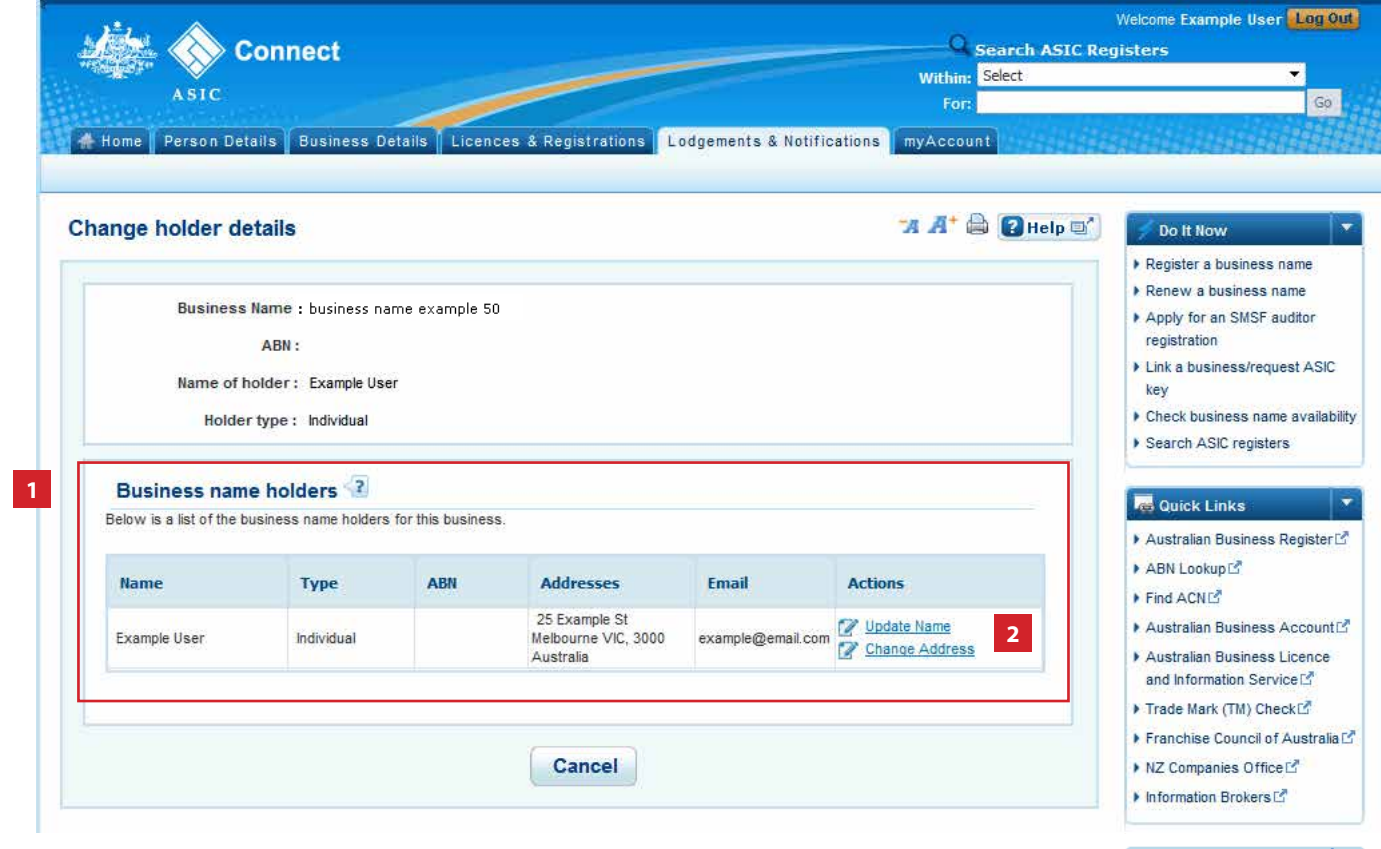

#### ? Need Help ?

- ▶ Business name registration
- Einking a business
- ▶ SMSF auditor registration Renew your business name
- Troubleshooting
- Frequently asked questions

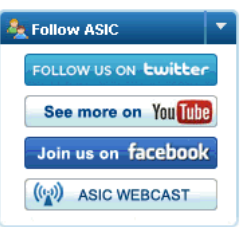

# Add an ABN

This section shows how to add an ABN to a business name holder

#### If Add ABN is selected

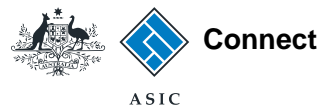

#### Add ABN

- 1. Enter your ABN in the field provided. Make sure that your ABN contains 11 digits (no spaces).
- 2. Select **Next** to continue.

Note: We will verify your details with the Australian Business Register (ABR). If the details for the holder **type** (e.g., individual or partnership) on the ABR are different to those held by ASIC, you will not be able to proceed.

See **[Add an ABN to a business name](http://www.asic.gov.au/for-business/renewing-and-maintaining-your-business-name/update-your-business-name-details/how-to-update-business-name-details/add-abn-for-business-name-holder/)  [holder](http://www.asic.gov.au/for-business/renewing-and-maintaining-your-business-name/update-your-business-name-details/how-to-update-business-name-details/add-abn-for-business-name-holder/)** for more information.

Welcome Example User Log Out **Connect Q** Search ASIC Registers **Within: Select**  $\overline{\mathbf{v}}$ **ASTC**  $Ga$ For: Home Person Details Business Details Licences & Registrations Lodgements & Notifications myAccount  $A^* \oplus \Omega$ Help  $\oplus$ **Add ABN** Do It Now Register a business name Add ABN Review **Declare Confirmation** Renew a business name Apply for an SMSF auditor Add ABN Transaction reference number: 1-4PF0MO3 registration ▶ Link a business/request ASIC kev Business : business name example 50 ▶ Check business name availability Type: Business Names Name of holder : example 5 Search ASIC registers Holder type: Individual **Re** Quick Links ▶ Australian Business Register<sup>12</sup> **Enter ABN** Enter the ABN for this business name holder \* Mandatory fields ABN Lookup<sup>12</sup>  $\blacktriangleright$  Find ACNES **1** \*Enter ABN  $\sqrt{2}$  Find ABN Australian Business Account<sup>P</sup> Australian Business Licence and Information Service L' Trade Mark (TM) Check L<sup>a</sup> Franchise Council of Australia L' **2** Cancel  $Next$ ▶ NZ Companies Office D Information Brokers

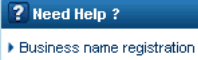

Einking a business ▶ SMSF auditor registration Renew your business name ▶ Troubleshooting

Frequently asked questions

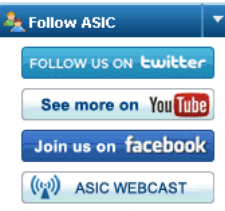

The screens and data pictured in this guide are examples only. Actual screens can have minor differences in text and layout.

How to change business name holder details (person)

© Australian Securities and Investments Commission October 2014 Page 9 of 24

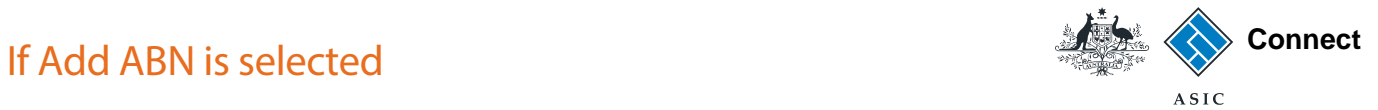

#### Review

- 1. Check that the correct information is displayed.
- 2. If not, select **Back** to go back and change.
- 3. If correct, select **Submit** to continue.

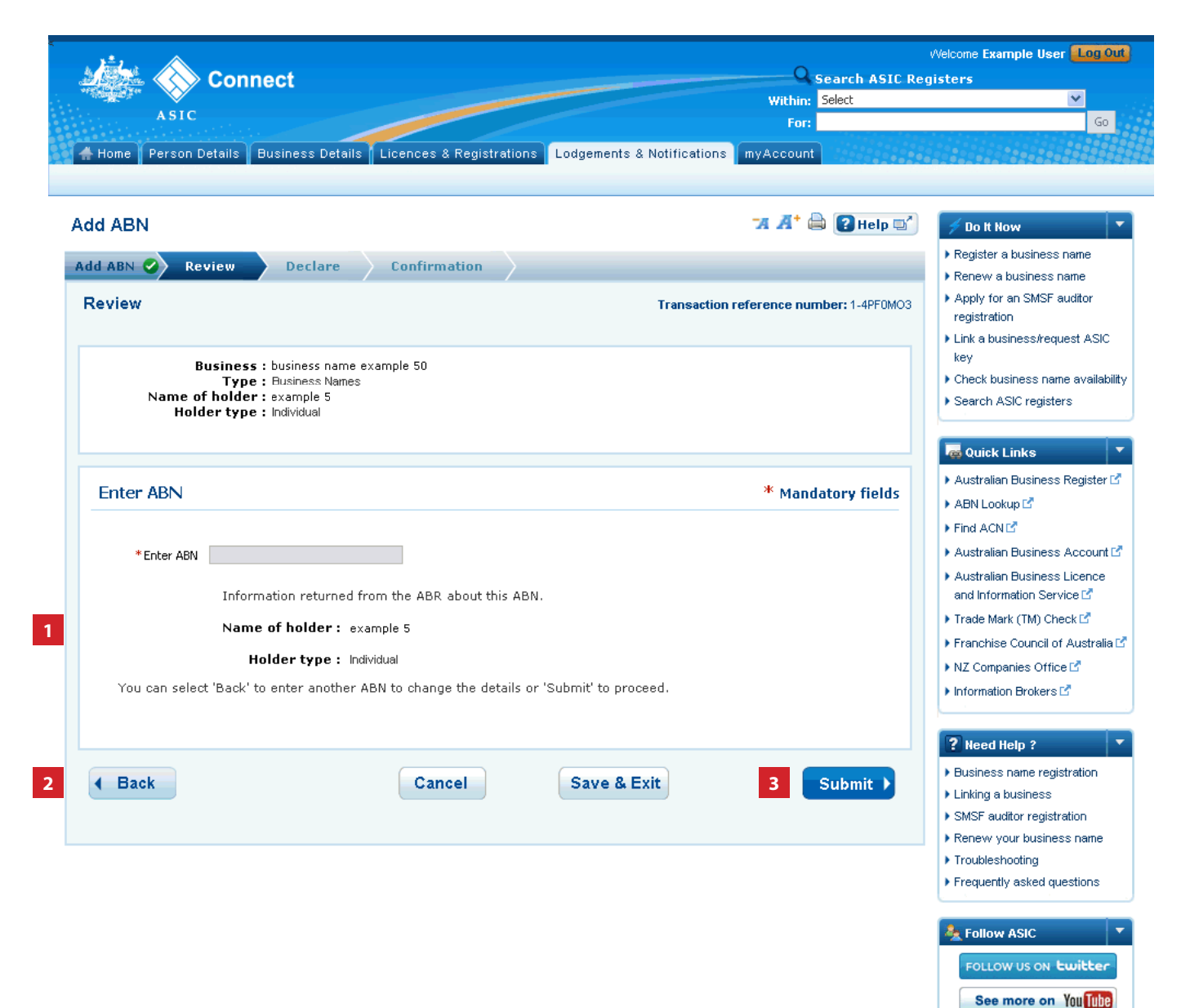

The screens and data pictured in this guide are examples only. Actual screens can have minor differences in text and layout.

How to change business name holder details (person)

© Australian Securities and Investments Commission October 2014 Page 10 of 24

Join us on facebook  $\left(\binom{r-1}{k}\right)$  ASIC WEBCAST

# Change an address

This section shows how to change an address

## **Connect If change of address is selected**

**Change Address** 

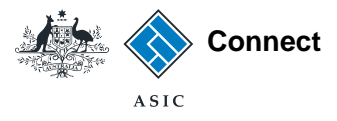

 $A^* \oplus Q$  Help  $\oplus$ 

### Enter the new address

- 1. Enter an effective date for the change (DD/MM/YYYY).
- 2. If the address has previously been notified to ASIC, it may appear in the *known addresses* drop-down box. If so, you can select it.

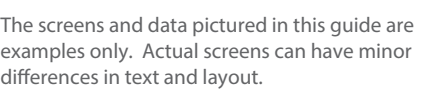

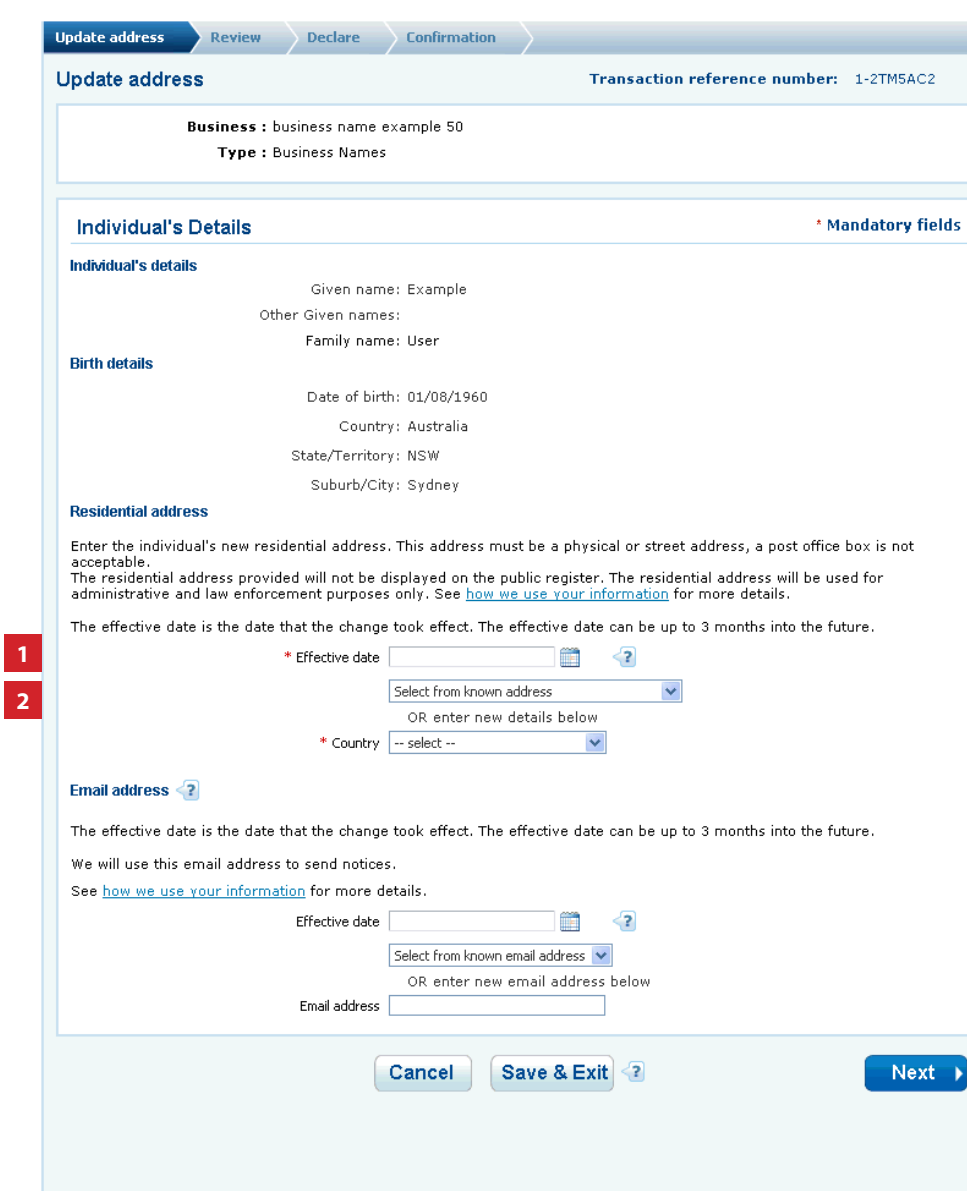

#### **If change of address is selected Connect Connect**

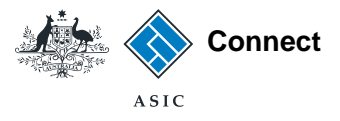

### Enter the new address

- 1. Enter an effective date for the change (DD/MM/YYYY).
- 2. If the address has previously been notified to ASIC, it may appear in the *known addresses* drop-down box. If so, you can select it.
- 3. If the new address is not already linked to the account, enter the new address into the corresponding fields.
- 4. You must also enter an email address for the holder.
- 5. Enter an effective date for the change (DD/MM/YYYY).
- 6. You can choose to select an email address that is already linked to the account, or enter a new one. **<sup>2</sup>**

The screens and data pictured in this guide are examples only. Actual screens can have minor differences in text and layout.

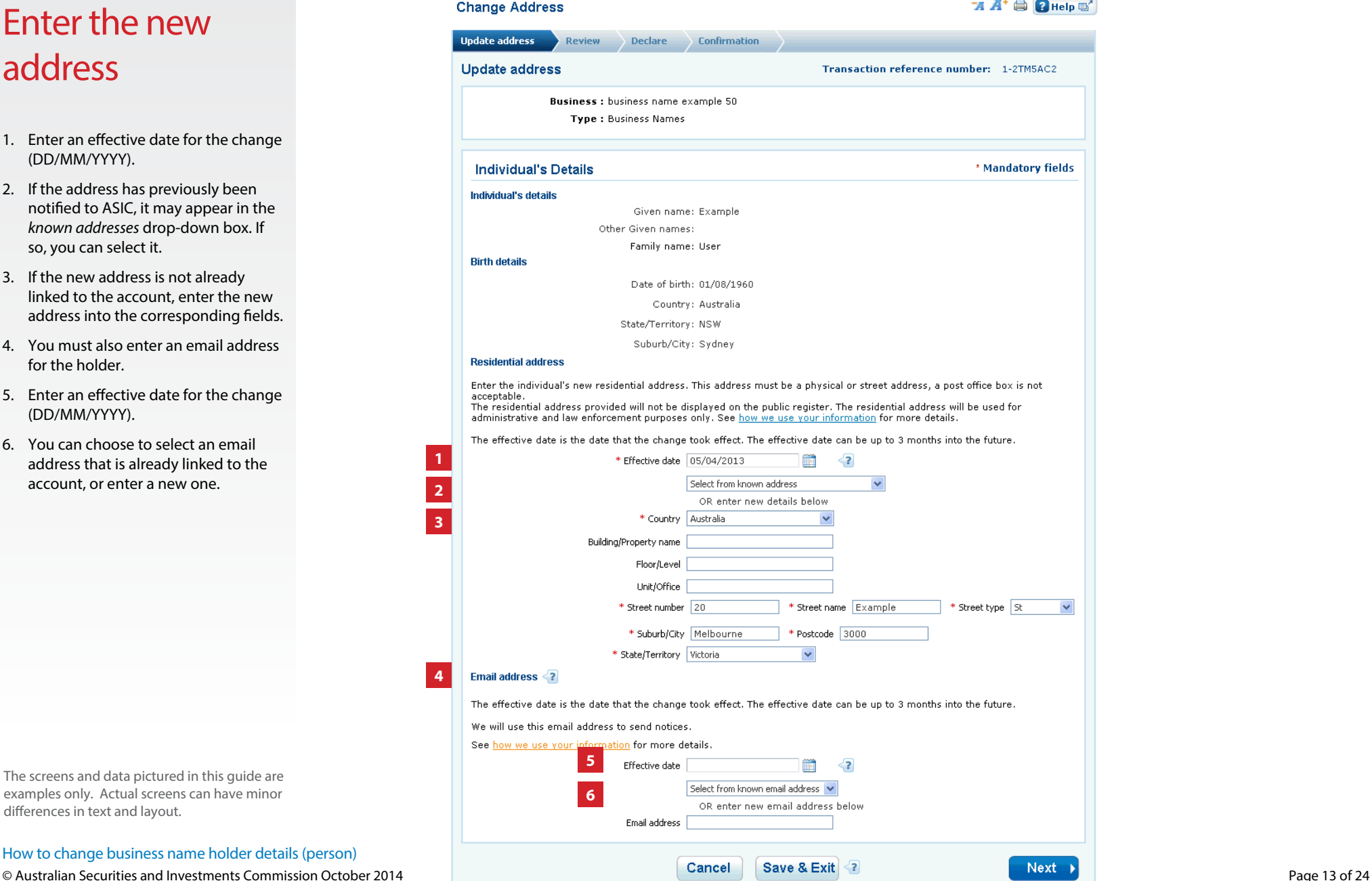

#### **If change of address is selected Connect Connect**

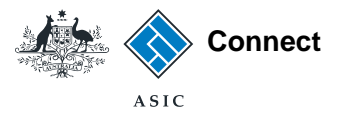

### Enter the new address

- 1. Enter an effective date for the change (DD/MM/YYYY).
- 2. If the address has previously been notified to ASIC, it may appear in the *known addresses* drop-down box. If so, you can select it.
- 3. If the new address is not already linked to the account, enter the new address into the corresponding fields.
- 4. You must also enter an email address for the holder:
- 5. Enter an effective date for the change (DD/MM/YYYY)
- 6. You can choose to select an email address that is already linked to the account, or enter a new one.
- 7. Select
- **Cancel** to start again, or
- **Save & Exit** to save the details entered and complete and submit the transaction later.
- 8. Select **Next** to continue with your address change.

The screens and data pictured in this guide are examples only. Actual screens can have minor differences in text and layout.

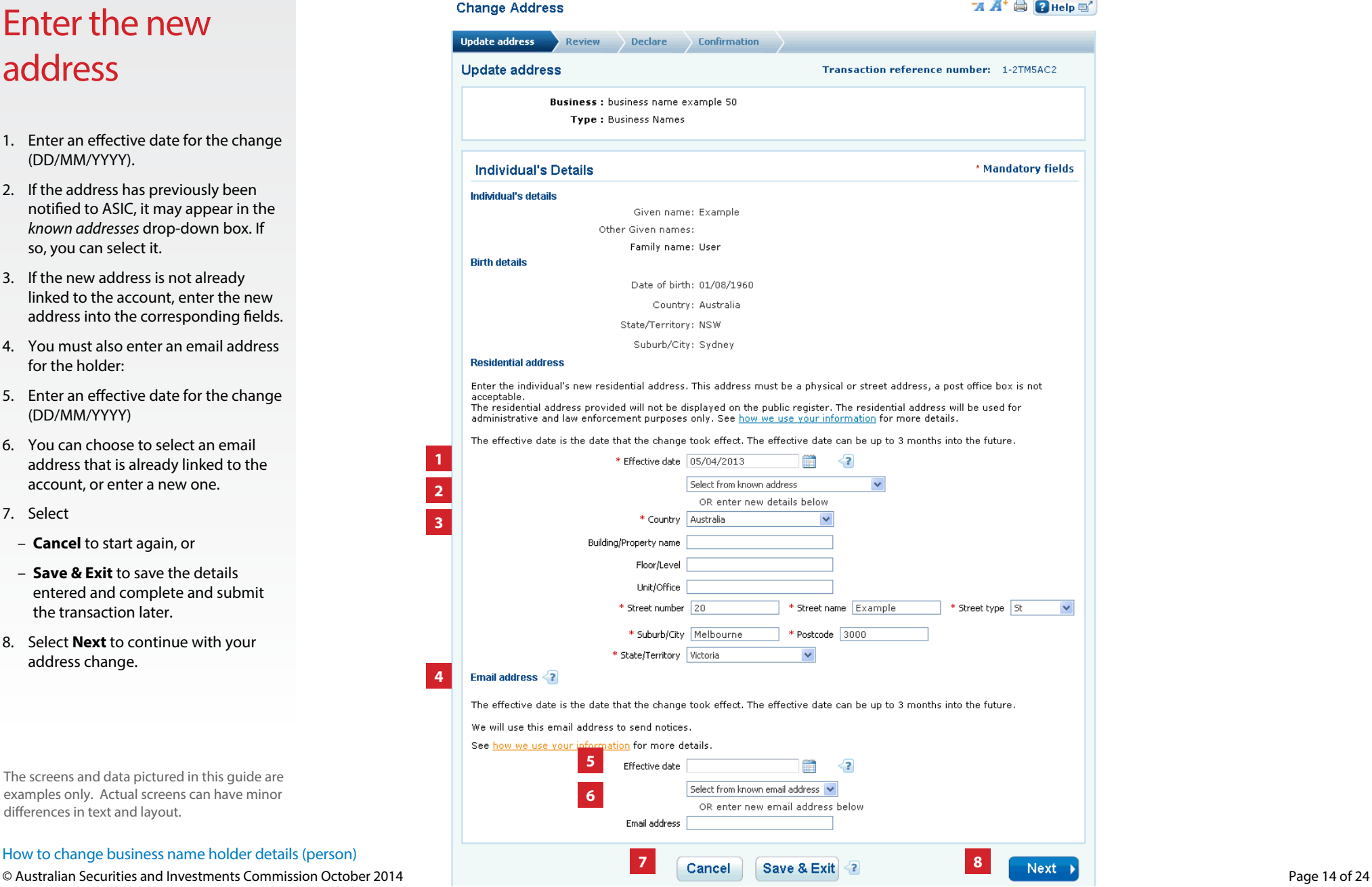

## **Connect If change of address is selected**

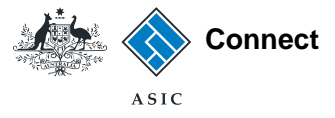

 $\blacktriangle$ 

 $\overline{\bullet}$ 

## Confirm your address

- 1. Select the radio button next to the correct address. You can choose from a list of suggested addresses or proceed with the address you provided. Select **Confirm** to proceed with the address change.
- 2. Select **Cancel**
	- OR
- **3. Close** to go back to re-enter the address.

The screens and data pictured in this guide are examples only. Actual screens can have minor differences in text and layout.

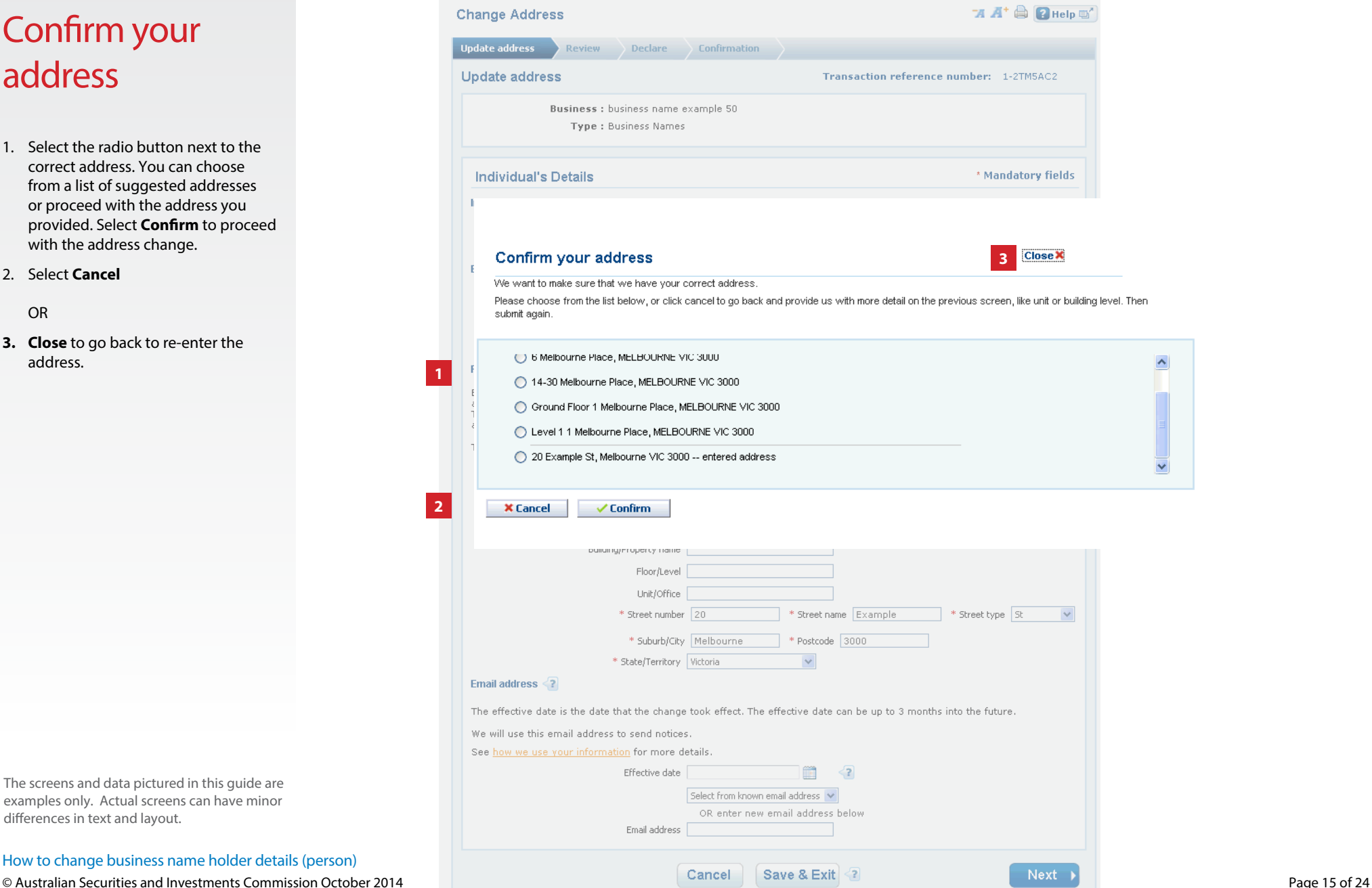

#### If change of address is selected

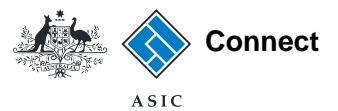

#### Review

- 1. Check that the change is displayed correctly. If not, select **Edit** to go back to re-enter the details.
- 2. Select **Submit** to continue.

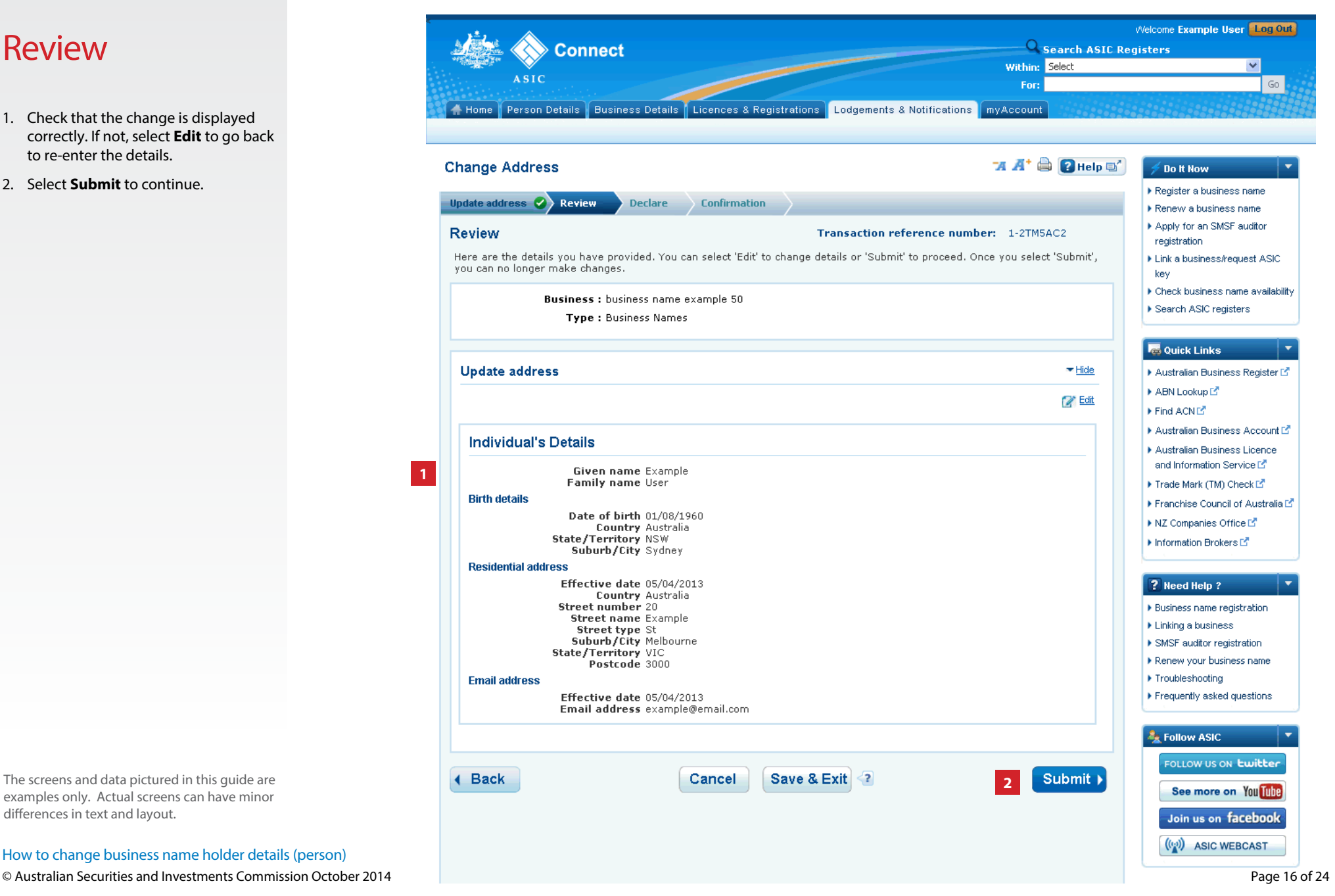

The screens and data pictured in this guide are examples only. Actual screens can have minor differences in text and layout.

# Update name

This section shows how to update a holder name

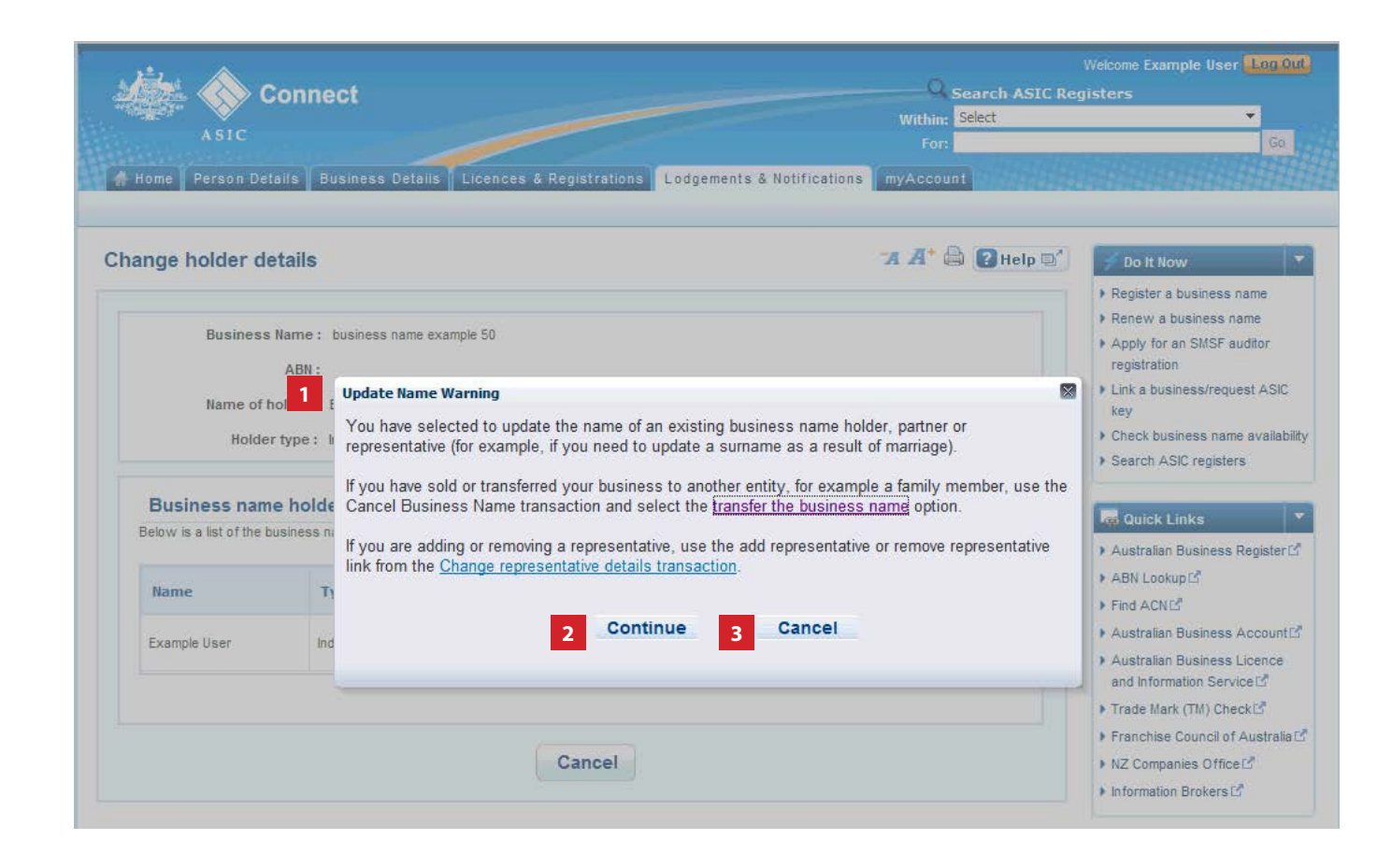

#### Update name

- 1. Read the Update Name Warning.
- 2. Select **Continue** to update the name.
- 3. Select **Cancel** if you need to complete a different transaction or select one of the links.

The screens and data pictured in this guide are examples only. Actual screens can have minor differences in text and layout.

How to change business name holder details (person)

© Australian Securities and Investments Commission October 2014 Page 18 of 24

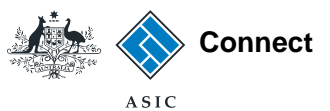

## Enter update to holder name

- 1. Enter an effective date for the change (DD/MM/YYYY).
- 2. Enter the new holder name.
- 3. Select **Next** to continue.

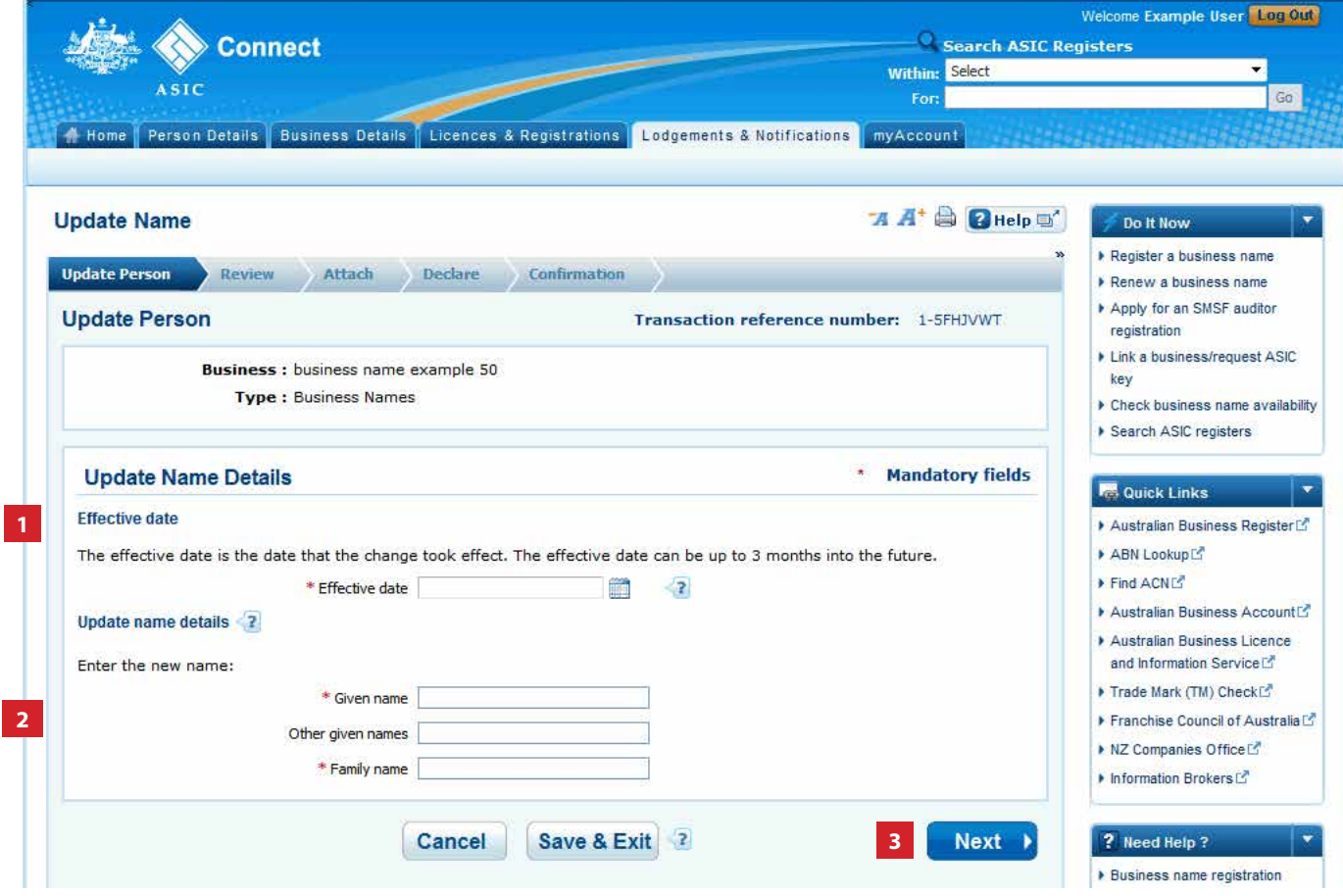

The screens and data pictured in this guide are examples only. Actual screens can have minor differences in text and layout.

How to change business name holder details (person)

© Australian Securities and Investments Commission October 2014 Page 19 of 24

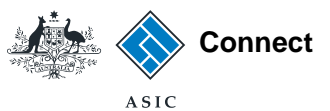

#### Review

- 1. Check the change is displayed correctly. If not, select **Edit** to go back to re-enter the name.
- 2. Select **Submit** to continue.

Welcome Example User Log Out Search ASIC Registers **Connect Within: Select**  $Ga$ For: Home Person Details | Business Details | Licences & Registrations | Lodgements & Notifications | myAccount  $A^*$   $\oplus$   $R$ <sub>Help</sub> $\cong$ **Update Name** Do It Now ▶ Register a business name Update Person V Review Attach Declare Confirmation Renew a business name Apply for an SMSF auditor **Review** Transaction reference number: 1-5FH1VWT registration Here are the details you have provided. You can select 'Edit' to change details or 'Submit' to proceed. Link a business/request ASIC key **Business:** business name example 50 Check business name availability **Type: Business Names** Search ASIC registers **R** Quick Links **Update Person** - Hide Australian Business Register<sup>[2]</sup>  $\geq$  Edit ABN Lookup Effective date: 30/05/2014 Find ACNE **1** Given name : Example Family name : Holder Australian Business Account Australian Business Licence and Information Service<sup>r</sup> 4 Back Cancel Save & Exit<sup>2</sup> Submit > Trade Mark (TM) Check L' **2** Franchise Council of Australia NZ Companies Office<sup>r</sup> Information Brokers

The screens and data pictured in this guide are examples only. Actual screens can have minor differences in text and layout.

How to change business name holder details (person)

© Australian Securities and Investments Commission October 2014 Page 20 of 24

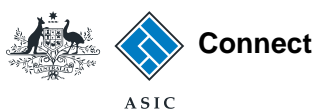

#### Attach

- 1. You may be required to attach supporting documentation. We will contact you if this is the case.
- 2. Select **Next** to continue.

Welcome Example User Log Out **Connect** Search ASIC Registers Within: Select ≂ ASIC  $Ga$ Home Person Details Business Details Licences & Registrations Lodgements & Notifications myAccount **A A<sup>+</sup> A Q** Help **Update Name** Do It Now ▶ Register a business name **Update Person** Review Attach Declare Confirmation **E** Renew a business name Apply for an SMSF auditor **Attach 1** Transaction reference number: 1-5FHJVWT registration Link a business/request ASIC **Business:** business name example 50 key Type: Business Names Check business name availability Search ASIC registers \* Mandatory fields **Supporting documentation Re** Quick Links We will contact you if any supporting documentation is required. Australian Business Register<sup>[2]</sup> ABN Lookup Find ACNE  $Next$ **2** Australian Business Account Australian Business Licence and Information Service<sup>r</sup>

The screens and data pictured in this guide are examples only. Actual screens can have minor differences in text and layout.

How to change business name holder details (person)

© Australian Securities and Investments Commission October 2014 Page 21 of 24

# Declare and confirm

This section shows the declaration and confirmation steps.

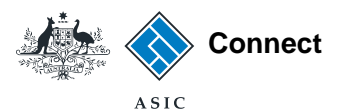

#### **Declare**

- 1. Read the declaration to ensure you agree with the conditions of the transaction.
- 2. If you agree, tick the boxes next to the declaration to proceed.
- 3. Select your authority for lodging the application.
- 4. Select **Next** to continue. **<sup>1</sup>**

The screens and data pictured in this guide are examples only. Actual screens can have minor differences in text and layout.

How to change business name holder details (person)

© Australian Securities and Investments Commission October 2014 Page 23 of 24

**3**

**Authority** 

 $*$  I declare that:

**OR** 

 $\bigcirc$  I am the registration holder; or

inquiries.

the Electronic Lodgement Protocol

O I am submitting this transaction for lodgement on behalf of the registration holder and am authorised to:

We may contact the registration holder or lodging party if we have any questions regarding this transaction.

. Submit this transaction for lodgement on behalf of the registration holder under the terms and conditions of

. Make each of the above declarations on behalf of the registration holder after making all due and proper

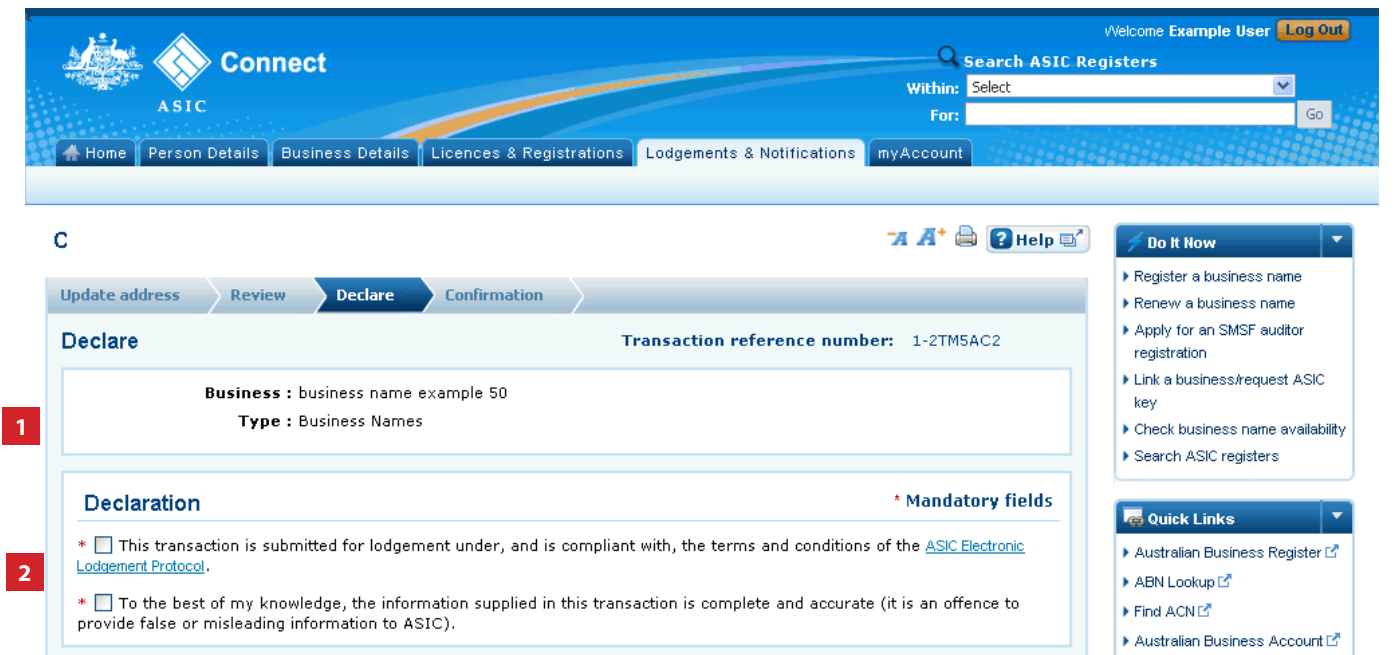

\* Mandatory fields

 $Next$ 

**4**

and Information Service L' Trade Mark (TM) Check L<sup>a</sup>

Australian Business Licence

- Franchise Council of Australia L'
- INZ Companies Office L<sup>\*</sup>
- Information Brokers

#### ? Need Help ?

Business name registration

Einking a business

- ▶ SMSF auditor registration Renew your business name
- ▶ Troubleshooting
- Frequently asked questions

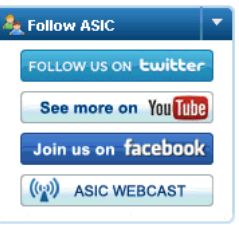

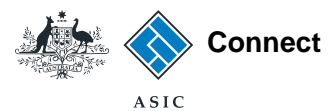

**Nelcome Example IIser Log Out** 

#### **Confirmation**

- 1. This screen confirms that your transaction has been successfully submitted.
- 2. Select **Print the transaction** to download a printable PDF version of the transaction.
- 3. Select one of the links under *What else can I do* for more information about other services.

OR

4. Select **Home** to return to the ASIC Connect homepage.

The screens and data pictured in this guide are examples only. Actual screens can have minor differences in text and layout.

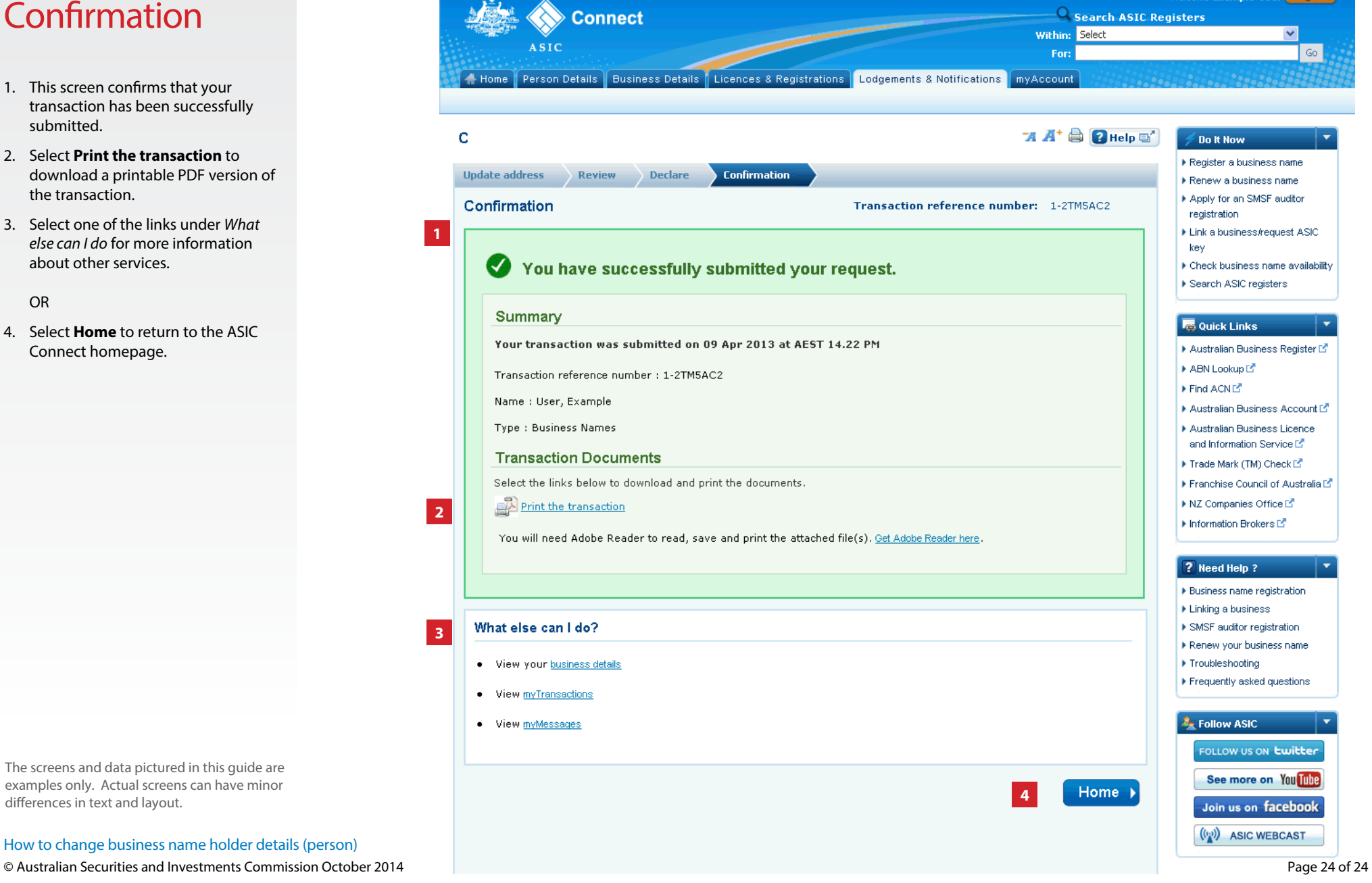